## **Rate Discussion Posts**

Last Modified on 08/06/2020 12:03 pm CDT

An instructor may use a feature in a discussion topic allowing students to rate their peers' posts. There are three different rating scales.

## **5 Star Rating**

Number of stars are averaged; everyone can see the average rating.

- 1. Click on the discussion topic.
- 2. Click on a classmate's thread or post.
- 3. Look for the 5 star scale in the lower right of the original thread post. Replies have the scale showing above and to the right of the post.

## **Up vote/Down vote**

With this system you can vote +1 point or -1 point for the quality of the post. If you do not want to give it a point, you leave it alone. Points are added together. Everyone can see the average rating.

- 1. Click on the discussion topic.
- 2. Click on a classmate's thread or post.
- 3. To the left of the original thread post you will see one of the following rating scales if the instructor is using this feature.
- 4. Click the plus sign or minus sign to add your vote.
	- To remove the vote, click the plus or minus sign again.

## **Up vote Only:**

With this system you can only vote  $+1$  point for the quality of the post. If you do not want to give it a point, you leave it alone. Points are added together. Everyone can see the average rating.

- 1. Click on the discussion topic.
- 2. Click on a classmate's thread or post.
- 3. To the left of the original thread post you will see one of the following rating scales if the instructor is using this feature.
- 4. Click the plus sign to add your vote.
	- To remove the vote, click the plus sign again.

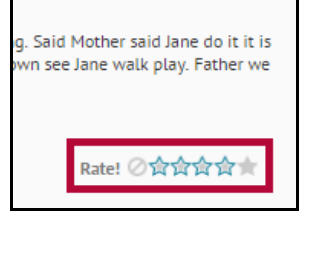

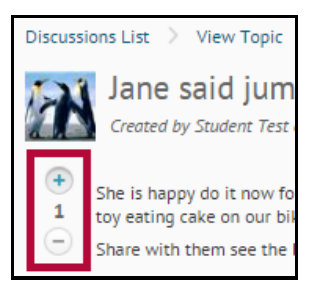

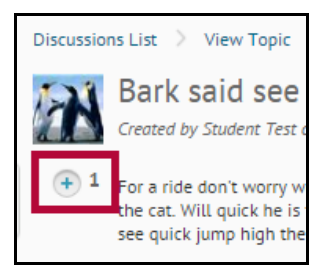